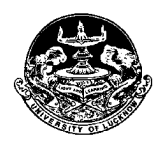

# **UNIVERSITY OF LUCKNOW LUCKNOW Admissions 2018 - 19**

August 17, 2017

# **Press Note**

Applications for admission to the various MBA programs in the University of Lucknow for the session 2018 – 19 will be available online after 3:00 PM on August 18, 2017. This year the admissions will be done on the basis of CAT score pf applicants. To apply to these programs applicants have to first fill the form for CAT 2017. They will have to enter the CAT registration number in the space provided for this. The detailed information and guidelines are available on the Lucknow University website

## **Programs available and Fee Structure Fee Structure**

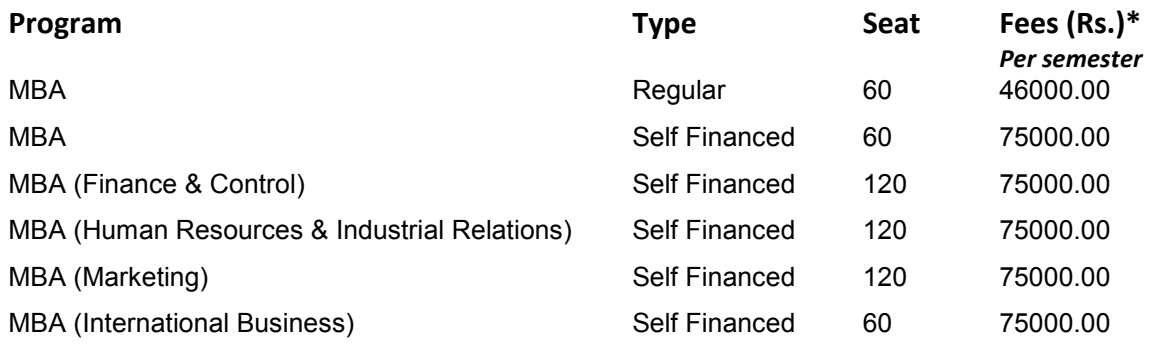

\**An additional amount of Rs. 5000.00 will have to be deposited as refundable caution money by all candidates at the time of admission. Non Lucknow University Graduates will have to deposit a one time non refundable entrollment fee of Rs. 1000.00.*

# **Requirements for form submission**

- · **Valid Email ID**
- · **Active Mobile Number**
	- $\circ$  Mobile number should be with the applicant at the time of form filling
	- $\circ$  All relevant information regarding admission would be sent to this mobile number.
- · **Alternate Mobile Number** (Preferably of parent)
- **Photo** in JPEG format (Maximum upload size is 50 KB only)
- **Scanned Signature** in jpeg format (Maximum upload size is 50 KB only)
- · **High School, Intermediate and Graduation Mark sheet.** 
	- $\circ$  Those applicants who are in the final year of graduation have to provide roll number and University details.
- · **CAT Roll Number** 
	- $\circ$  Applicants have to apply for CAT 2017 and fill the roll number/registration number in the designated place.
- · **Aadhar Card**
- **Photo ID proof** (for entering number)
	- $\circ$  Any one of the following for entering the number at the designated place in the online application form
		- ß Aadhar Card, Voter ID, Driving License, Passport.

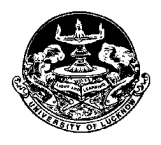

# **UNIVERSITY OF LUCKNOW LUCKNOW Admissions 2018 - 19**

- · **Application Fee** 
	- o General and OBC Rs. 2000.00

 $\circ$  SC and ST Rs. 1000.00

- · **Mode of Admission** 
	- o Admission to the MBA programs would be done on the basis of CAT score.
	- o Applicants have to fill details of their CAT application.

### · **Caste certificate**

- $\circ$  The number of caste certificate issued by the competent authority will have to be entered for availing the benefit of reservation for OBC, SC and ST applicants.
- $\circ$  For OBC applicants this certificate should be issued after July 1, 2015 and be valid on the day of verification. Validity of these certificates will be verified from the Government website.
- $\circ$  The scheduled caste, scheduled tribes and other backward class candidates originally belonging to Uttar Pradesh will be given the benefit of reservation. Scheduled castes, scheduled tribes and other backward class candidates of other states will be treated as general.

## · **Income Certificate**

- $\circ$  Applicants will have to enter the number of these certificates at the time of filling of the form.
- o All certificates will be verified through the Government website.
- $\circ$  Certificates whose details are not available on this website will not be entertained.<br>  $\circ$  The applicants who do not have a valid income certificate issued by compet
- The applicants who do not have a valid income certificate issued by competent authority will not be given benefit of zero fees at the time of admission.

#### **FORM FILLING**

- · During the form filling process the applicant can make the entries and save the information.
- If the applicant is unable to fill the form in one sitting or somehow the process is interrupted there is no need to register again. They can login using the credentials sent on their mobile numbers and continue the process.
- · Applicants are advised to check all the data they have entered before submitting the application fee. If there is some error they can edit these or start the entire process again. Once they have submitted the application fee the data submitted in the registration page cannot be edited under any circumstances.

#### · **Step 1 Registration**

- $\circ$  Applicants have to fill the relevant details in the form provided. These fields cannot be edited later.
- $\circ$  Applicants will receive their login details in the mobile number and email ID provided at the time of registration.

## · **Step 2 Personal Details**

- o Applicants have to enter their personal details
- · **Step** 3 **Educational Qualifications**
	- o Applicants have to fill their educational qualifications.
		- ß **Enter the marks of all the subjects mentioned in the mark sheets**
	- $\circ$  Those applicants who have appeared for their UG examination in 2017 have to fill name of their University and their roll number now. All such applicants have to login and fill their UG marks before appearing for counseling.
- · **Step 4 CAT details**

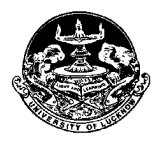

# **UNIVERSITY OF LUCKNOW LUCKNOW Admissions 2018 - 19**

o Applicants have to fill in the details of CAT application.

### · **Step 5 Upload photo and signature**

- o Applicants have to upload their photo and scanned signature.
- · **Step 6 Preview**
	- $\circ$  Applicants can preview all the entries made at this point. If there is some error they can edit these or start the entire process again. Once they have submitted the application fee the data submitted in the registration page cannot be edited under any circumstances.
- · **Step 7 Application Fee**
	- $\circ$  If all the entries in the application form are correct the applicant can submit the form and proceed for payment of the application fees.
	- $\circ$  Form fees can be submitted by any of the following ways
		- Credit Card, Debit Card, Net Banking

### · **Step 8 Print Application form**

- $\circ$  Applicants can print their complete application form and fee receipt to complete the application process.
- $\circ$  Applicants have to retain a printout of their application form which would be needed later on.
- o **Applicants do not have to send the print out of the application form to the University.**

#### **Data Editing**

· Restricted data can be edited by the candidate by logging in to the admission website using the credentials sent to their email and registered mobile number. In case the candidate has missed out on the login details they can regenerate their password by clicking on the *forgot password* link and entering their registration number. The new login details would be sent to their registered mobile number. **The data submitted in the registration page and the opted category cannot be edited under any circumstances.**